## **Health and Safety Training**  miregistry **Verification Tip Sheet**

*Have you completed a Health and Safety Training and want to verify your completion record? This guide will show you how you can check your own MiRegistry Profile if you completed this training and how you can check if your staff completed this training (for directors and/or administrators).*

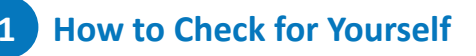

## **My Personal Profile**

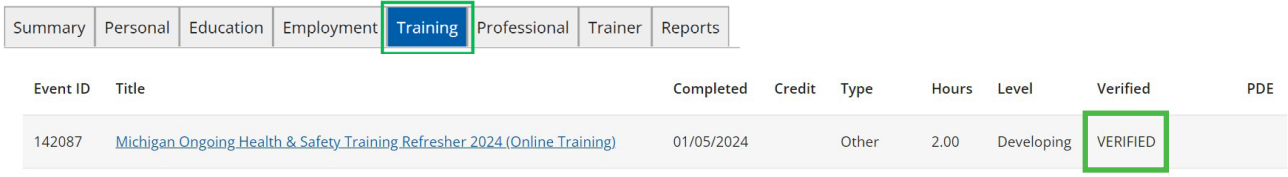

- a. [Login](https://identity.newworldnow.com/account/login?returnUrl=%2Fconnect%2Fauthorize%2Fcallback%3Fclient_id%3DSW5zaWdodCBSZWdpc3RyeSBNSSBWNiAoUHJvZCk%253D%26redirect_uri%3Dhttps%253A%252F%252Fgo.miregistry.org%252Fsignin-oidc%26response_mode%3Dform_post%26response_type%3Dcode%2520id_token%2520token%26scope%3Dopenid%2520role%2520email%2520profile%2520nwn.insight.elearning.webapi%2520nwn.insight.webapi%2520nwn.insight.identity.webapi%2520offline_access%26state%3DOpenIdConnect.AuthenticationProperties%253DB2MBd3PhWn8JurYqMdRnVRQ36KGr3Rb0s7Hqv2DbgROp5BvU1La9ywdb14FAgSkU9MW5UGngpJ9YV7VYHklsQ477gp7MqW4Z-PqLA_ug2Bkk0FXaDnQYbT7S8F3xDPXsjZIVsLF6adzpYjdvCiD-8a_Zok13l766yBA7pQoTwCyCrkHObJUugmykXYjPTOGbSMI-jjE556iV7K2Bed7GcCTaAWrwylyKsHpuN5JiI2aU2S_3cx1ZGcqAP0EYebNMEHN8B-PAVLJogrYC8MEyMNJbHGHst2oGe619-gs1tT-WHZWLRjKMd0WZHkL5NcPSsdWFReaoEVp2_DYhcUtABFSVkZhLdlQA7Htu7vNUwj4ahk1aGjmLz9ARgOYs7Joy%26nonce%3D638400851295747417.OTk1MjhiNzctOWU3OS00YWY4LTkwZTYtZmE4NjdhMjlmZGZjNjZkYzllMGYtZjU0ZS00ZDRmLTlmM2MtM2Y0ZGJjMTJmY2Zk%26ui_locales%3Deng) to your MiRegistry profile.
- b. Click on the Training tab. If the training lists as "VERIFIED," no further action is needed.

## **2 How to Check for Your Staff**

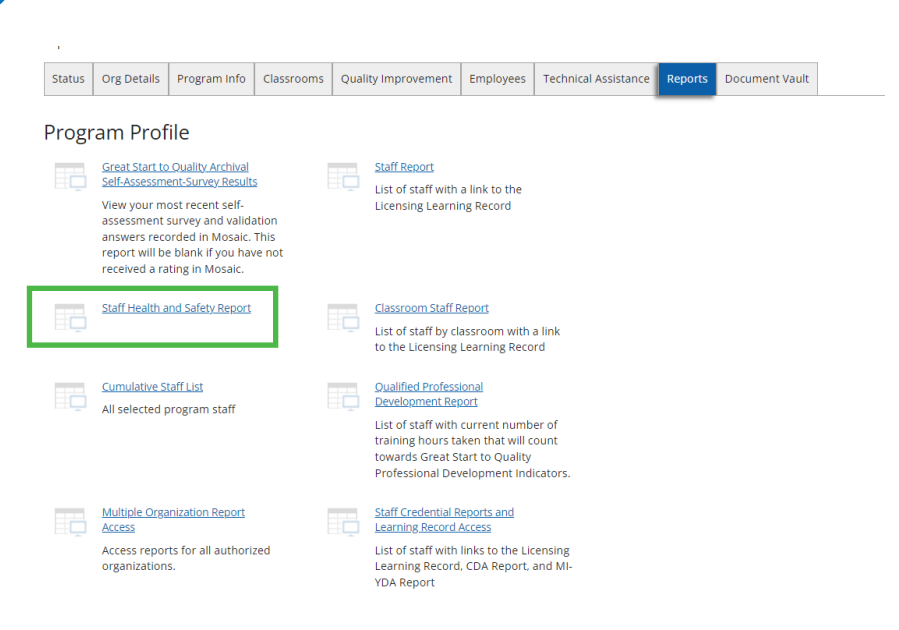

- a. [Login](https://identity.newworldnow.com/account/login?returnUrl=%2Fconnect%2Fauthorize%2Fcallback%3Fclient_id%3DSW5zaWdodCBSZWdpc3RyeSBNSSBWNiAoUHJvZCk%253D%26redirect_uri%3Dhttps%253A%252F%252Fgo.miregistry.org%252Fsignin-oidc%26response_mode%3Dform_post%26response_type%3Dcode%2520id_token%2520token%26scope%3Dopenid%2520role%2520email%2520profile%2520nwn.insight.elearning.webapi%2520nwn.insight.webapi%2520nwn.insight.identity.webapi%2520offline_access%26state%3DOpenIdConnect.AuthenticationProperties%253DB2MBd3PhWn8JurYqMdRnVRQ36KGr3Rb0s7Hqv2DbgROp5BvU1La9ywdb14FAgSkU9MW5UGngpJ9YV7VYHklsQ477gp7MqW4Z-PqLA_ug2Bkk0FXaDnQYbT7S8F3xDPXsjZIVsLF6adzpYjdvCiD-8a_Zok13l766yBA7pQoTwCyCrkHObJUugmykXYjPTOGbSMI-jjE556iV7K2Bed7GcCTaAWrwylyKsHpuN5JiI2aU2S_3cx1ZGcqAP0EYebNMEHN8B-PAVLJogrYC8MEyMNJbHGHst2oGe619-gs1tT-WHZWLRjKMd0WZHkL5NcPSsdWFReaoEVp2_DYhcUtABFSVkZhLdlQA7Htu7vNUwj4ahk1aGjmLz9ARgOYs7Joy%26nonce%3D638400851295747417.OTk1MjhiNzctOWU3OS00YWY4LTkwZTYtZmE4NjdhMjlmZGZjNjZkYzllMGYtZjU0ZS00ZDRmLTlmM2MtM2Y0ZGJjMTJmY2Zk%26ui_locales%3Deng) and access your Organization Profile.
- b. Click on the Reports tab and click the Staff Health and Safety Report. All "VERIFIED" Health and Safety Trainings taken through MiRegistry will appear on this report, which also includes the date of completion.